# **Configuration of Setup Wizard on the WAP551**

## **Objective**

The Setup Wizard is set of interactive instructions that guide you through the initial configuration of the WAP551. These instructions cover the basic configurations needed to operate the WAP551. The Access Point Setup Wizard window automatically appears the first time you log on to the WAP, but it can also be used at any point.

This article explains how to configure the WAP551 through the use of the Setup Wizard.

## **Applicable Devices**

• WAP551

#### **Software Version**

 $\cdot$  v1.0.4.2

## **Configure Setup Wizard**

Step 1. Log in to the web configuration utility and choose **Run Setup Wizard**. The Access Point Setup Wizard window appears.

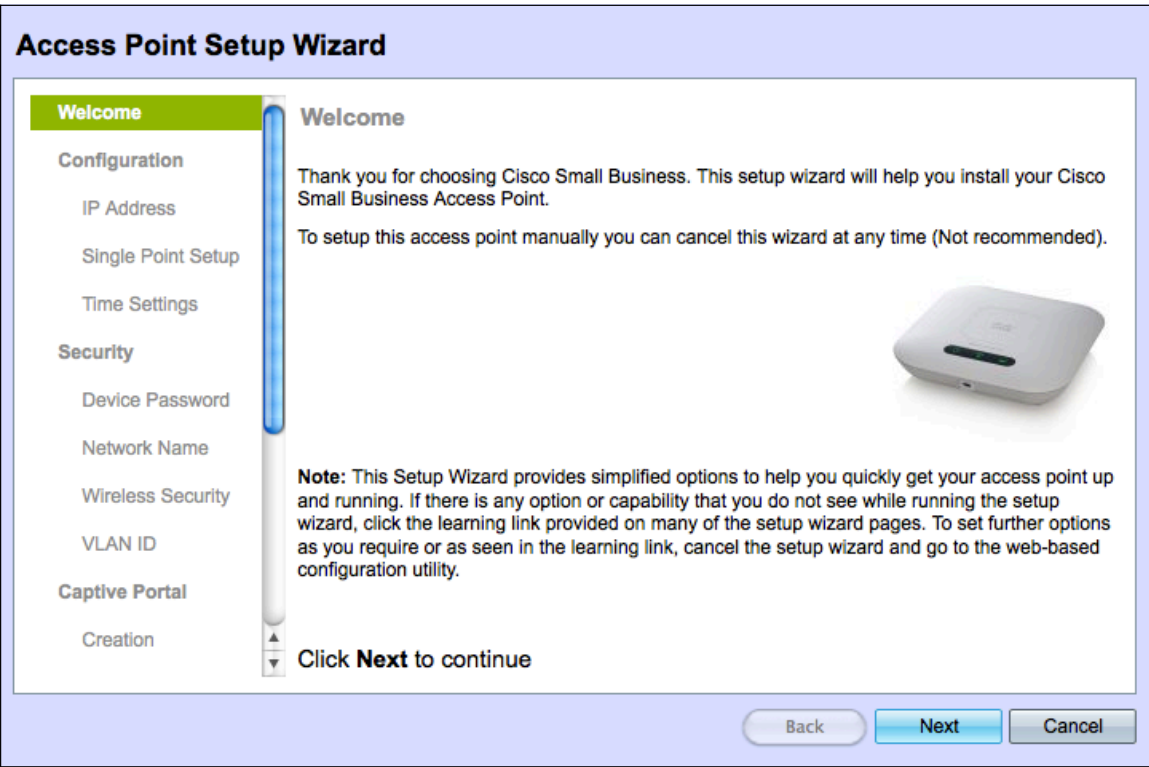

Step 2. Click **Next** to continue. The Configure Device - IP Address page opens:

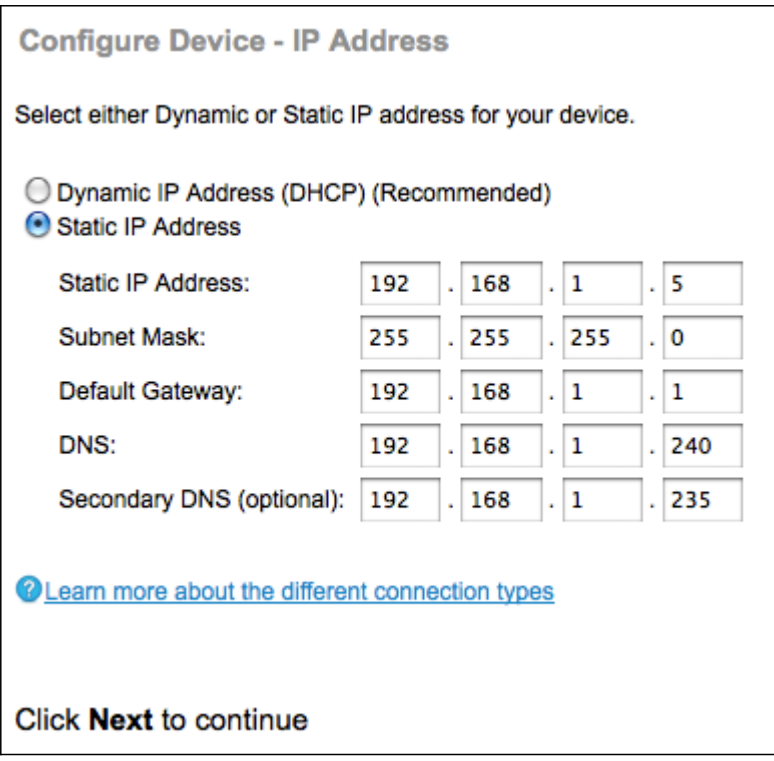

Step 3. Click the radio button that corresponds to the method you want to use to determine the IP address of the WAP.

• Dynamic IP Address (DHCP) (Recommended) — The IP address of the WAP is assigned by a DCHP server. If you choose Dynamic IP Address, skip to Step 9.

• Static IP Address — Allows you to create a fixed (static) IP address for the WAP. A static IP address does not change.

Step 4. In the Static IP Address field, enter the IP address of the WAP. This IP address is created by you and should not be used by another device in the network.

Step 5. In the Subnet Mask field, enter the subnet mask of the IP address.

Step 6. In the Default Gateway field, enter the IP address of the default gateway for the WAP. The default gateway is usually the private IP address assigned to your router.

Step 7. In the DNS field, enter the IP address of the primary domain name system (DNS) server. If you want to access web pages outside of your network, the IP address of the DNS server should be given by your Internet service provider (ISP).

Step 8. (Optional) In the Secondary DNS field, enter the IP address of the secondary DNS.

Step 9. Click **Next** to continue. The Single Point Setup - Set a Cluster page opens:

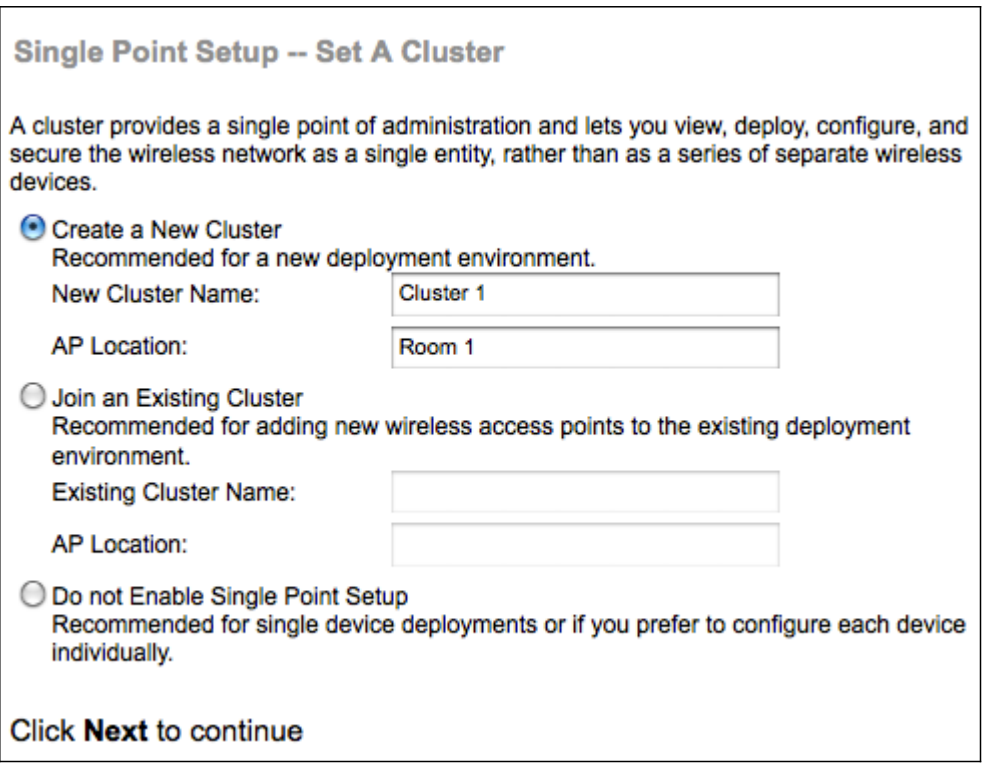

Step 10. Click the radio button that corresponds with the cluster settings you would like to use. A cluster allows you to configure multiple access points (APs) as a single device. If you choose not to use a cluster, you will have to configure them individually.

- Create a New Cluster Create a new cluster for APs.
- Join an Existing Cluster Joins an existing AP cluster in your network.
- Do not Enable Single Point Setup Single Point Setup (cluster) is not allowed. Skip to Step 13 if you choose this option.

Step 11. In the Cluster Name field, enter either an existing cluster name or create a new cluster name based on your decision in Step 10.

Step 12. In the AP Location field, enter the physical location of the WAP.

**Timesaver:** If you clicked the Join an Existing Cluster radio button, the WAP configures the rest of the settings based on the cluster. Click **Next**, a confirmation page will prompt and asks if you are sure that you want to join the cluster. Click **Submit** to join the cluster. After the configuration is complete, click **Finish** to exit the Setup Wizard.

Step 13. Click **Next** to continue. The Configure Device - Set System Date and Time page opens:

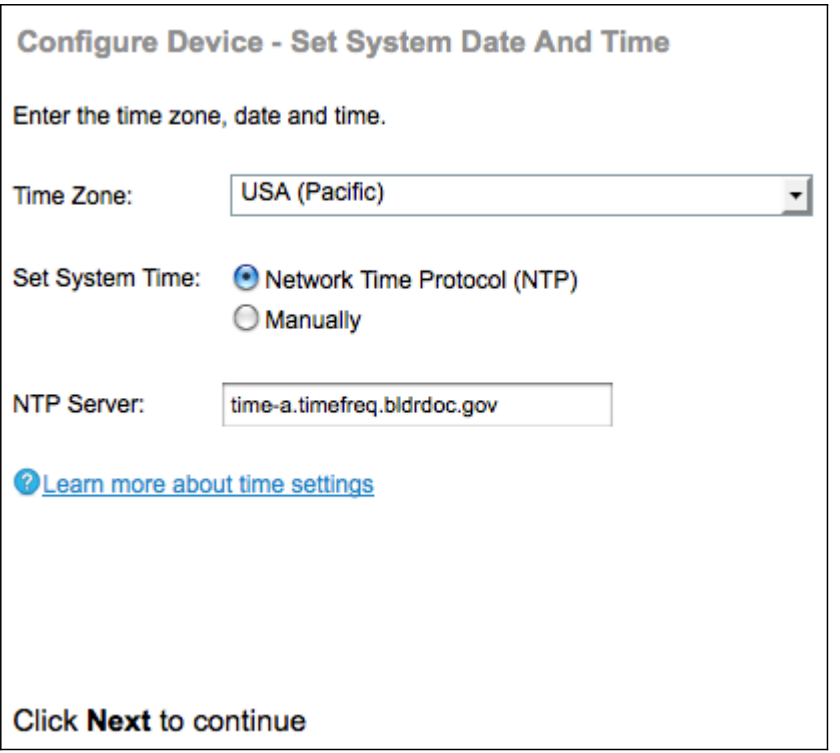

Step 14. Choose a time zone from the Time Zone drop-down list.

Step 15. Click the radio button that corresponds with the method that you wish to use to set the time of the WAP.

- Network Time Protocol (NTP) The WAP gets the time from a NTP server.
- Manually The time is manually entered into the WAP. If you choose manually, skip to Step 17.

Step 16. In the NTP Server field, enter the URL of the NTP server that provides the date and time. Skip to Step 19.

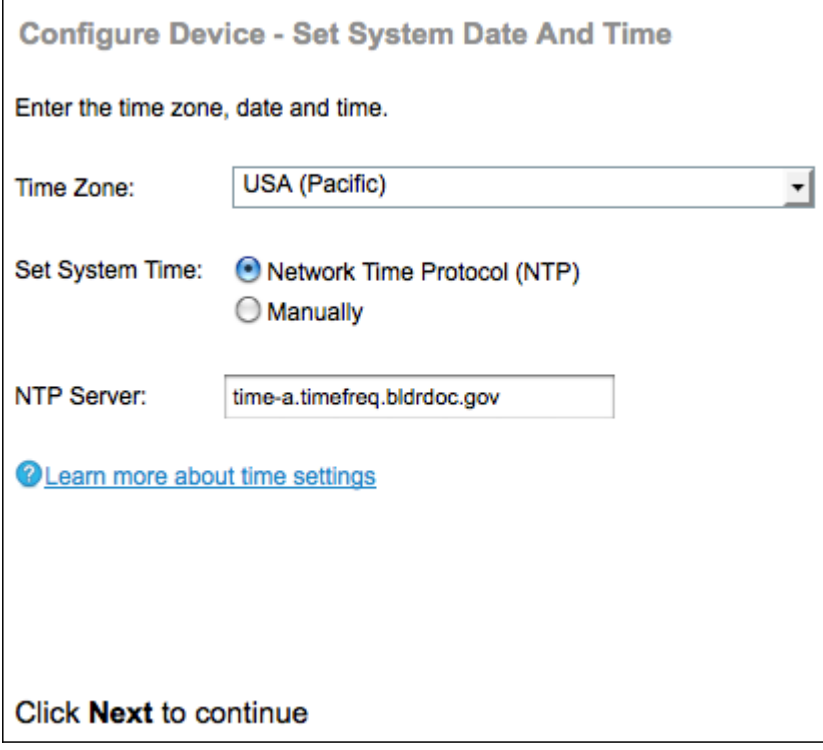

Step 17. From the System Date drop-down lists, choose the month, day, and year respectively.

Step 18. From the System Time drop-down lists, choose the hour and minutes respectively.

Step 19. Click **Next** to continue. The Enable Security - Set Password page opens:

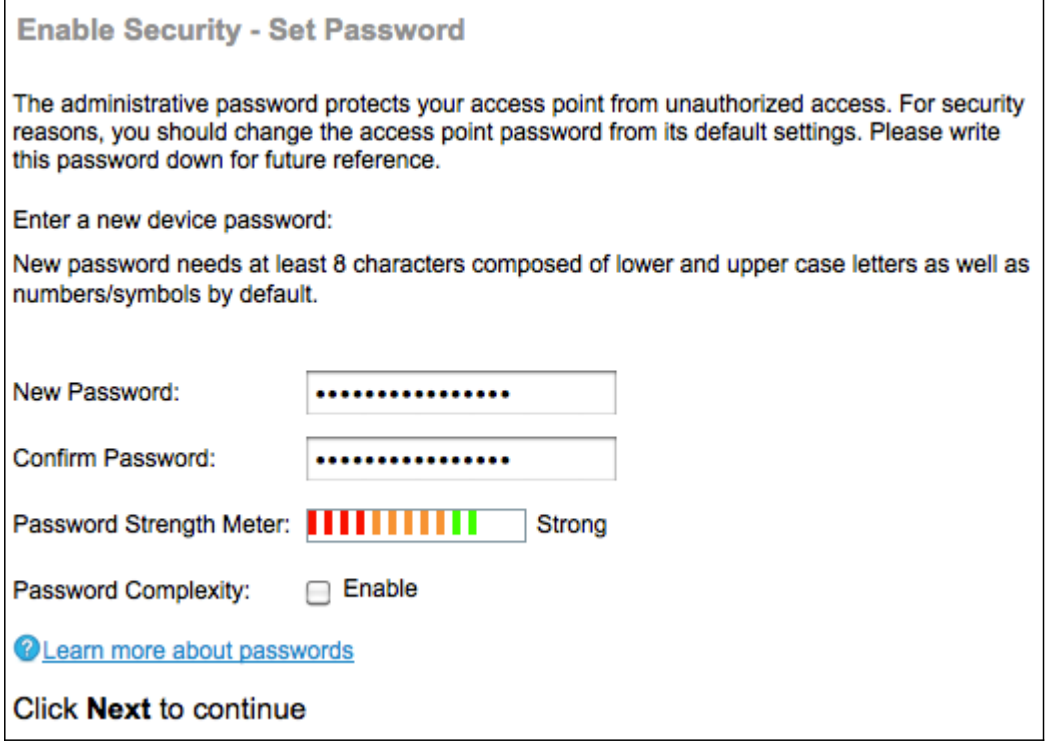

Step 20. In the New Password field, enter a new password. This is the password that gives you administrative access to the WAP.

Step 21. In the Confirm Password field, re-enter the same password.

**Note:** As you enter a password, the number and color of vertical bars changes to indicate the password strength, as follows:

- Red The password fails to meet the minimum complexity requirements.
- Orange The password meets the minimum complexity requirements but the password strength is weak.
- Green The password is strong.

Step 22. (Optional) To enable password complexity, check the **Enable** check box. This requires that the password is at least 8 characters long and composed of lower and upper case letters and number/symbols.

Step 23. Click **Next** to continue. The Enable Security - Name Your Wireless Network page opens:

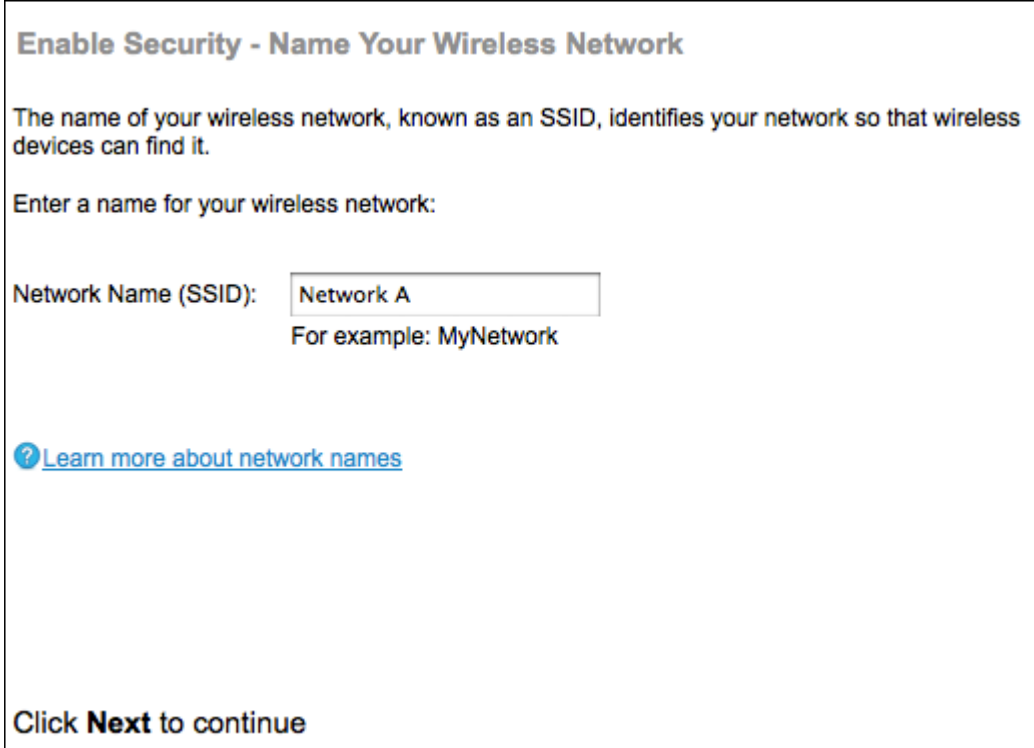

Step 24. In the Network Name (SSID) field, enter the Service Set Identification (SSID) of the wireless network. The SSID is the name of the wireless local area network.

Step 25. Click **Next** to continue. The Enable Security - Secure Your Wireless Network page opens.

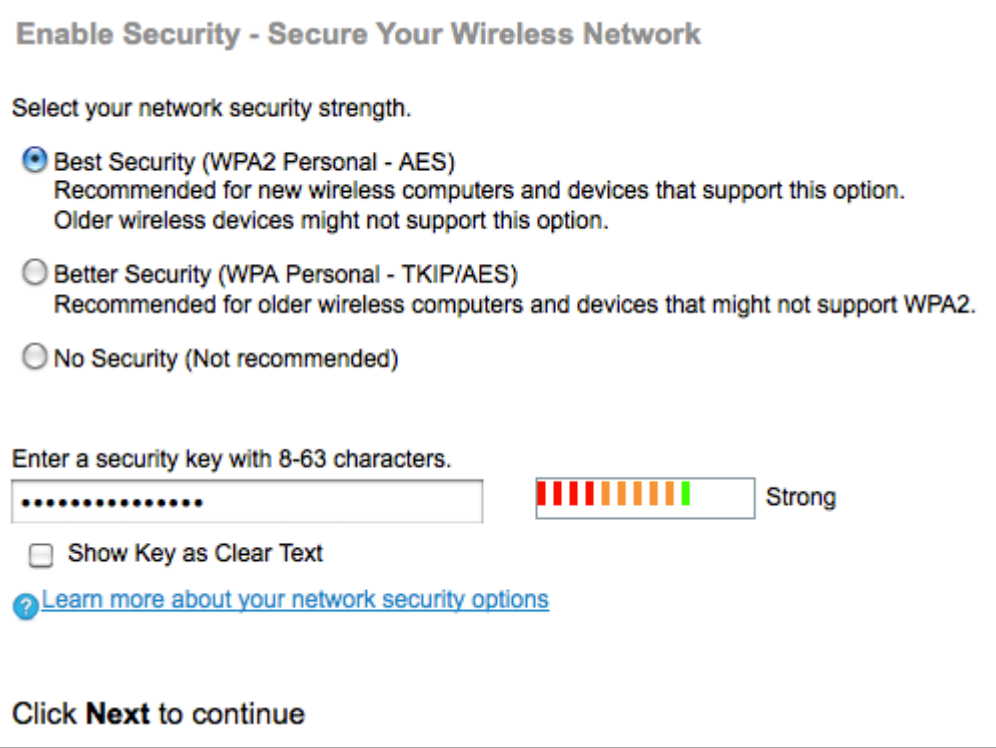

Step 26. Click the radio button that corresponds with the network security that you would like to apply to your wireless network.

• Best Security (WPA2 Personal - AES) — WPA2 is the second version of WPA security and access control technology for Wi-Fi wireless networking, which includes AES-CCMP encryption. This protocol version provides the best security per the IEEE 802.11i standard. All client stations on the network will need to be able to support WPA2. WPA2 does not allow use of the protocol TKIP (Temporal Key Integrity Protocol) that has known limitations.

• Better Security (WPA Personal - TKIP/AES) — WPA Personal is a Wi-Fi Alliance IEEE 802.11i standard, which includes AES-CCMP and TKIP encryption. It provides security when there are older wireless devices that support the original WPA but do not support the newer WPA2.

• No Security — The wireless network does not require a password and can be accessed by anyone. If you choose No Security, skip to Step 29.

Step 27. In the Security Key field, enter the password for your network.

Step 28. (Optional) To see the password as you type, check the **Show Key as Clear Text** check box.

Step 29. Click **Next** to continue. The Enable Security - Assign The VLAN ID For Your Wireless Network page opens.

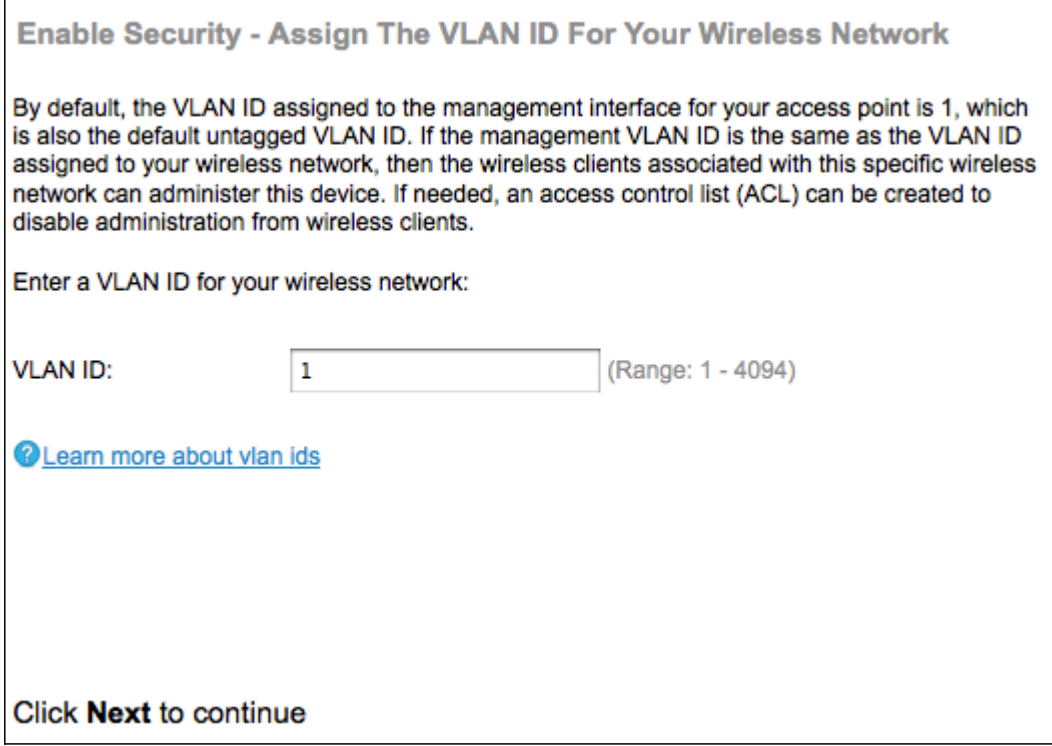

Step 30. In the VLAN ID field, enter the ID number of the VLAN to which you would like the WAP to belong.

**Note:** The VLAN ID should match one of the VLAN IDs that is supported on the port of the remote device that is connected to the WAP.

Step 31. Click **Next** to continue. The Enable Captive Portal - Create Your Guest Network page opens:

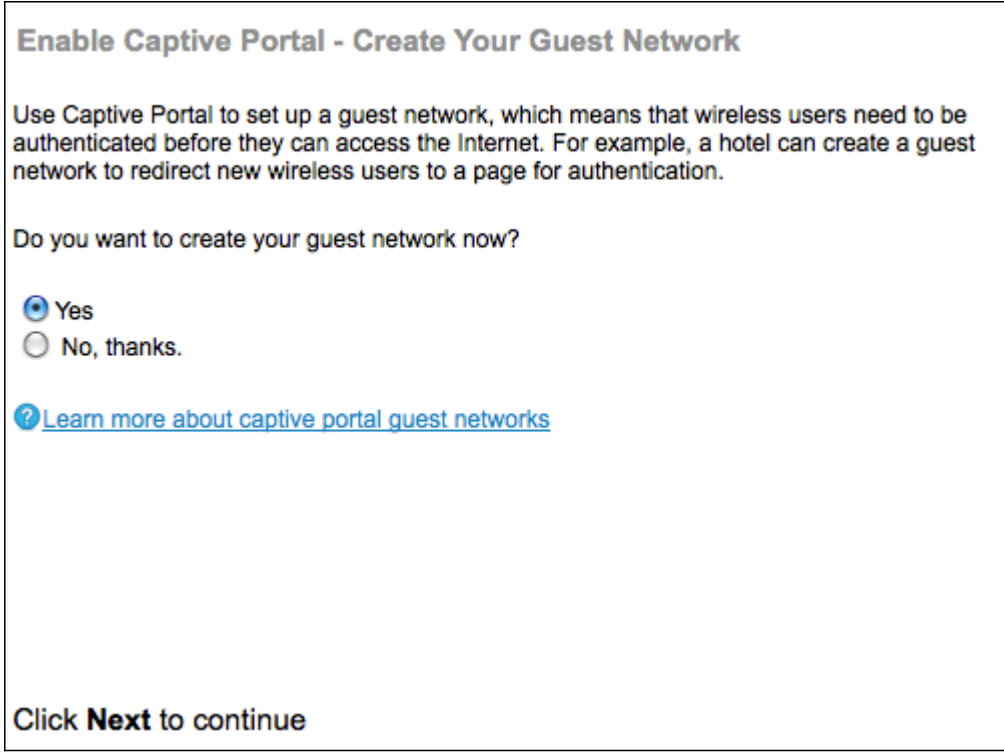

Step 32. Click the **Yes** radio button if you would like to create a guest network. A guest network requires users to be authenticated before they can use the Internet. A guest network is not required. Click the **No** radio button if you do not want to create a guest network and skip to Step 45.

Step 33. Click **Next** to continue. The Enable Captive Portal - Name Your Guest Network page opens:

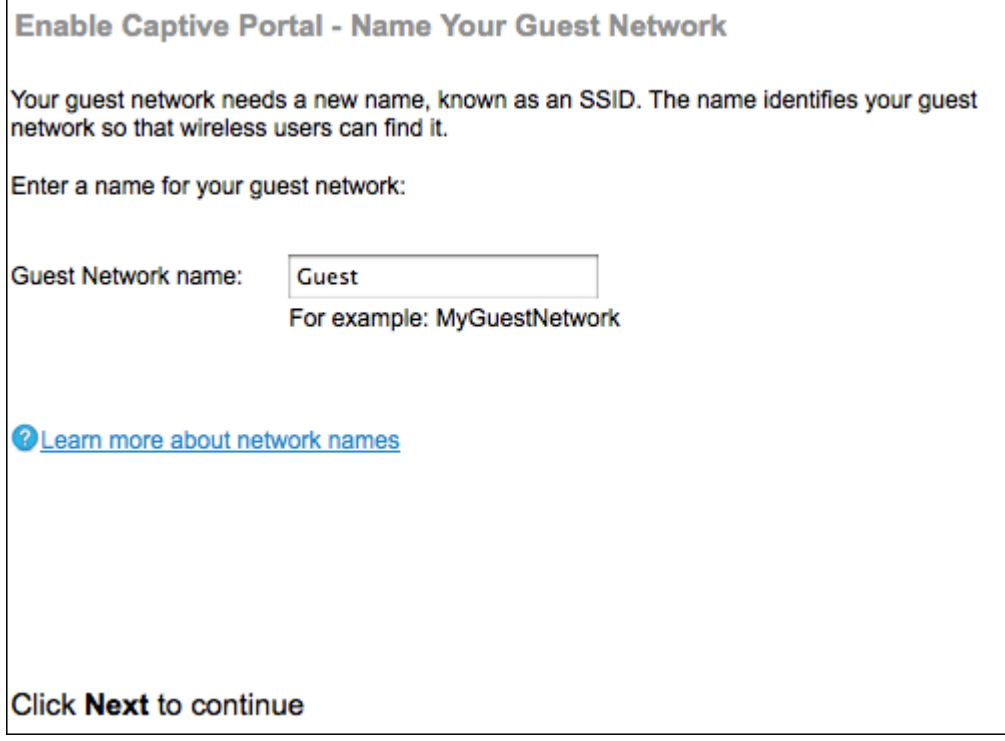

Step 34. In the Guest Network name field, enter the SSID of the guest network.

Step 35. Click **Next** to continue. The Enable Captive Portal - Secure Your Guest Network page opens:

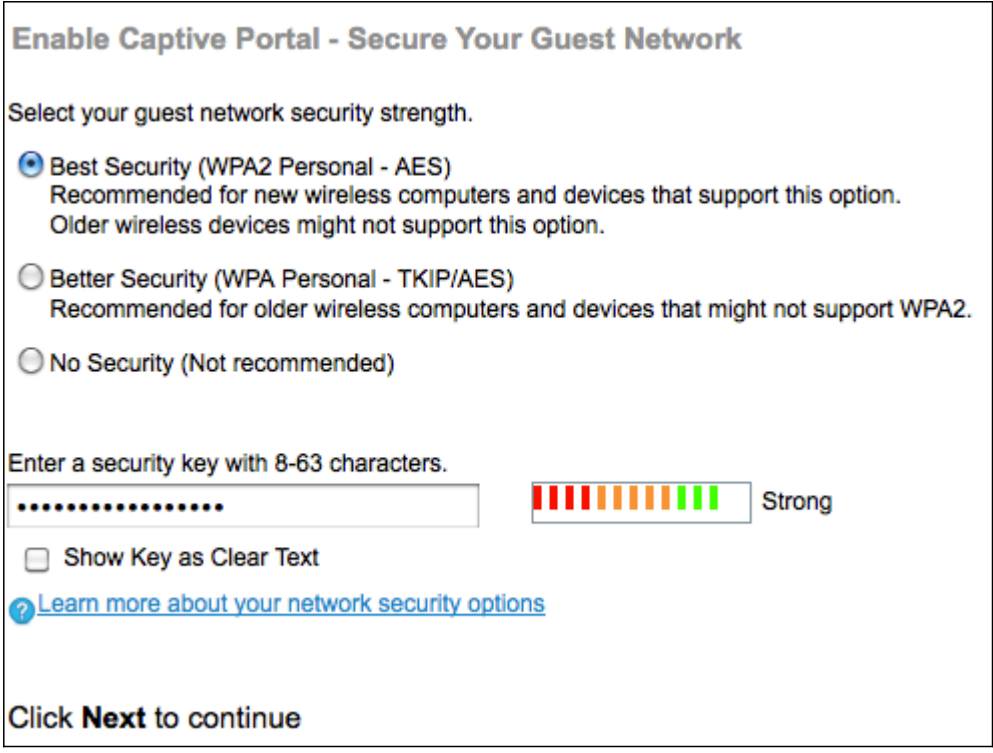

Step 36. Click the radio button that corresponds with the network security you would like to apply to your guest network.

- Best Security (WPA2 Personal AES) Provides the best security and is recommended if your wireless devices support this option.
- Better Security Provides security when there are older wireless devices that do not support WPA2.

• No Security — The wireless network does not require a password and can be accessed by anyone. If you choose No Security, skip to Step 39.

Step 37. In the Security Key field, enter the password for the guest network.

Step 38. (Optional) To see the password as you type, check the **Show Key as Clear Text**  check box.

Step 39. Click **Next** to continue. The Enable Captive Portal - Assign The VLAN ID page opens:

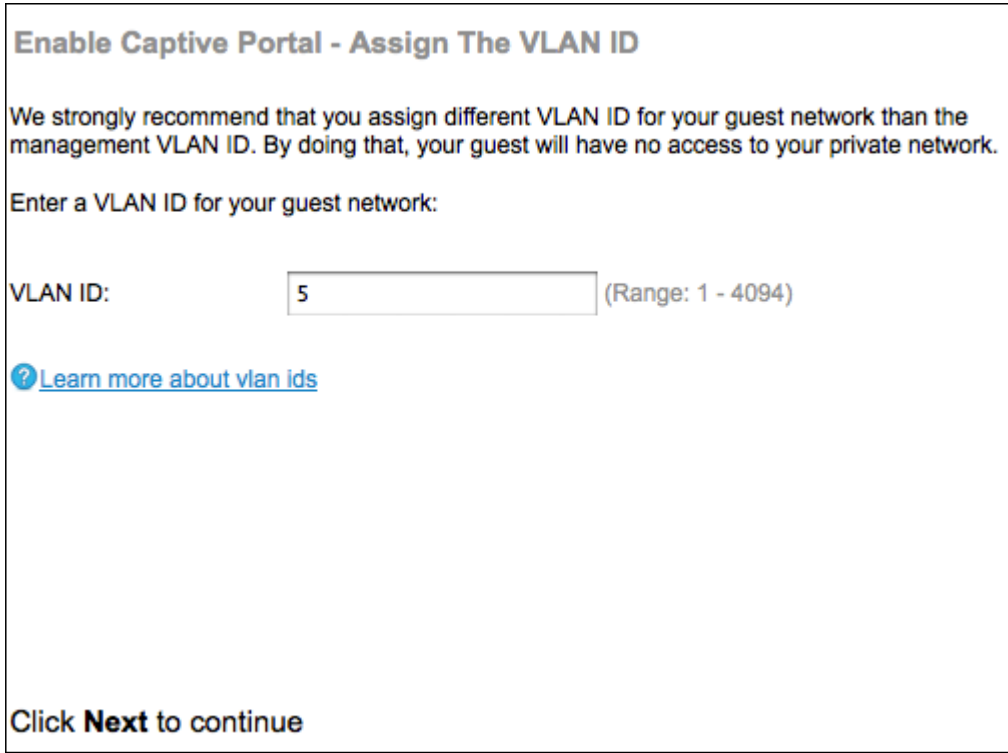

Step 40. In the VLAN ID field, enter the ID number of the VLAN to which you would like the guest network to belong.

**Note:** The VLAN ID should match one of the VLAN IDs that is supported on the port of the remote device that is connected to the WAP.

Step 41. Click **Next** to continue. The Enable Captive Portal - Enable Redirect URL page opens:

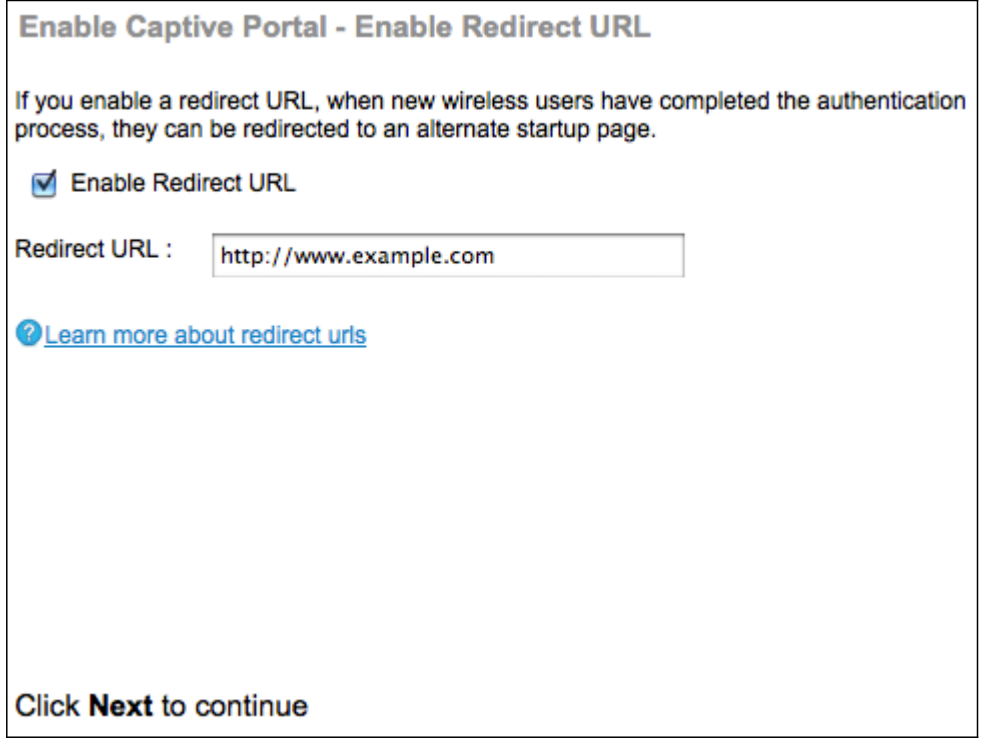

Step 42. (Optional) To redirect wireless users to a webpage after they log on to the guest network, check the **Enable Redirect URL** check box.

**Timesaver:** If you do not check the **Enable** check box, skip to Step 44.

Step 43. In the Redirect URL field, enter the webpage you would like to redirect users to after they log on to the guest network.

Step 44. Click **Next** to continue. The Summary - Confirm Your Settings page opens:

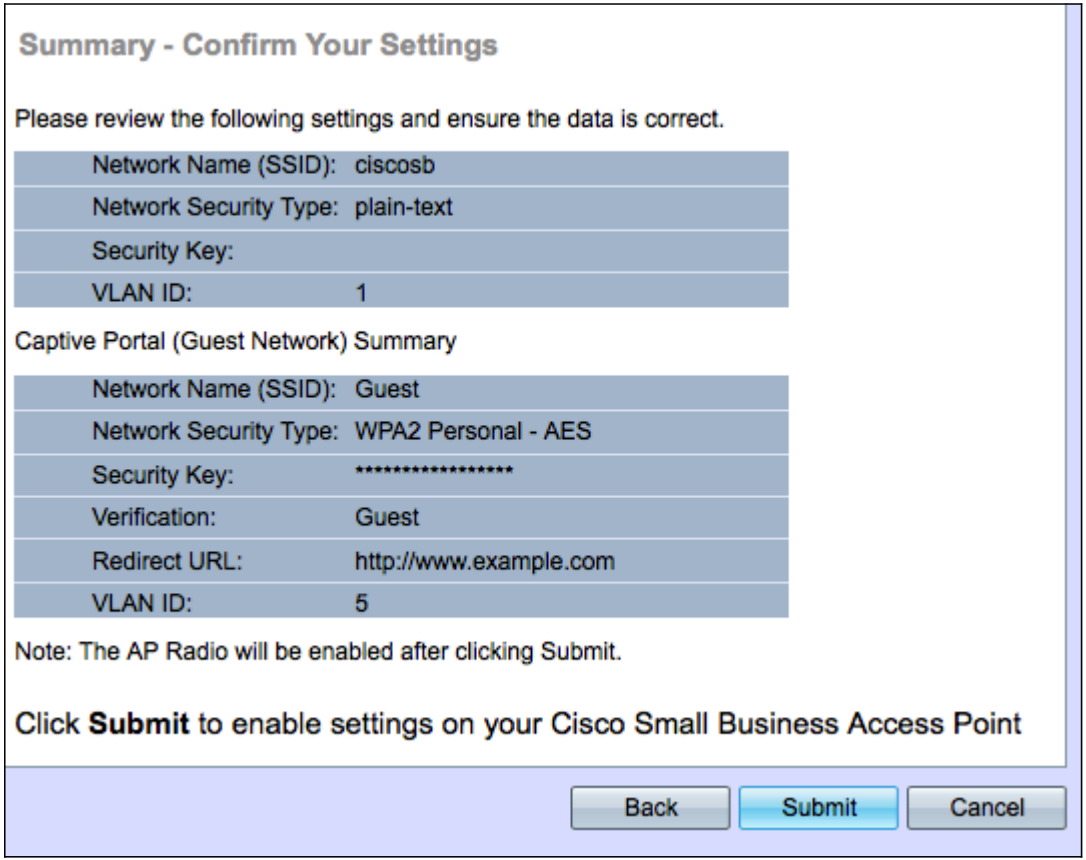

Step 45. (Optional) To edit a setting you made, click **Back**.

Step 46. (Optional) If you would like to exit the Setup Wizard and undo all the changes you made, click **Cancel**.

Step 47. Review the network and guest network settings. Click **Submit** to enable the settings on the WAP. A loading bar appears as the WAP enables your settings. When the WAP is finished, the Finish page opens:

**Note:** Step 48 is only applicable if you click **Submit** on the Confirm Your Settings page.

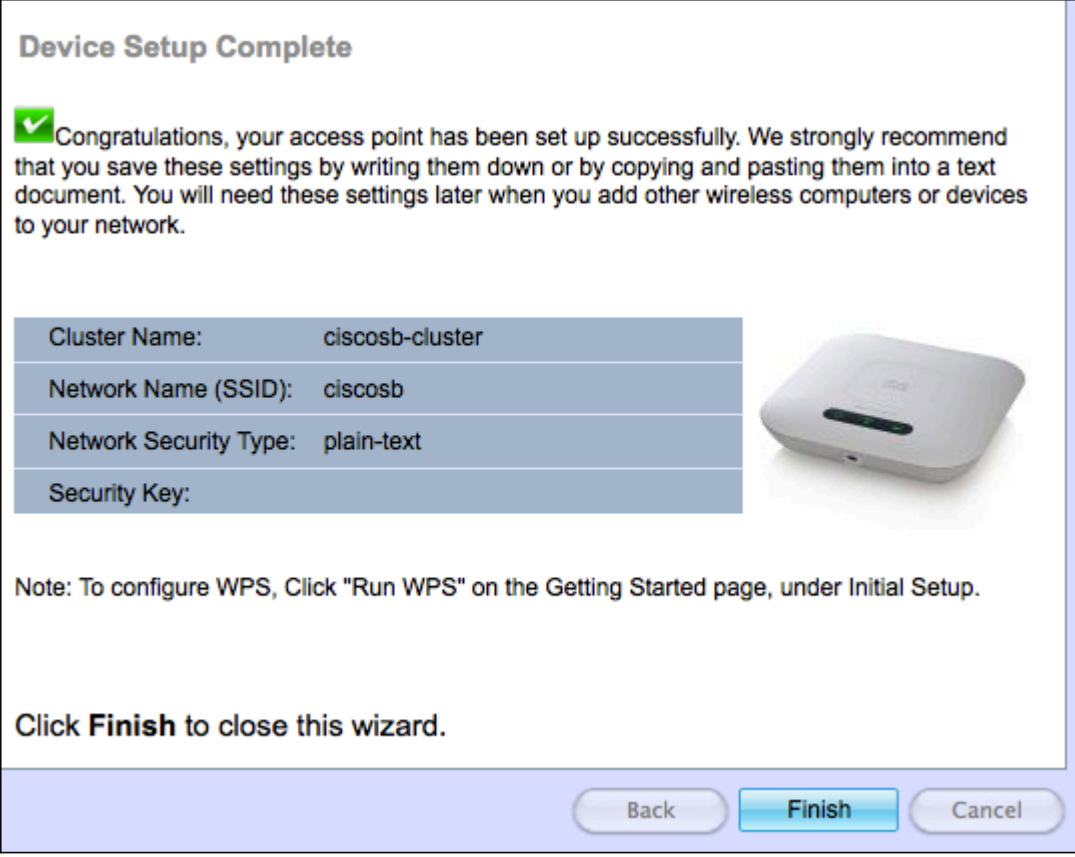

Step 48. Click **Finish** to exit the Setup Wizard.